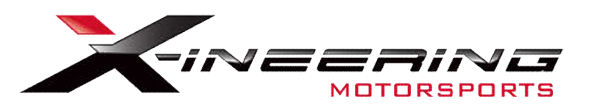

# **Downshift Blip Module - Document version 4.0 2008-2013 Corvette & 2010-2015 Camaro**

**Plug-and-Play:** Clutch Pos. Sensor, Brake Pos. Sensor, AND Throttle Pedal

Please be sure to completely read this instruction sheet before beginning installation. Direct any questions to support@xineering.com

**1.** Power wire connections.

Connect the **ORANGE** wire to 12V power, powered when ignition ON and RUN. Connect the **BLACK** wire to chassis/power ground.

**2.** Connect the Clutch and Brake sensor inline harnesses to their respective pedal sensors.

**Follow wire labels and be sure NOT to swap the signals as the clutch and brake pedal sensors use the same style connector.**

**3.** Connect the 2 pin female connector from the Clutch/Brake harness to the 2 pin Male connector on the Blip Module main harness, 20 Pin.

**4.** Plug in the throttle pedal harness to the throttle pedal and ECU/chassis harness. Connect the 6 pin end to the Blip Module main harness, 20 Pin.

## **Throttle BLIPS once when: The Arming Switch is ON (Switch LED ON) AND Clutch Sensor Pressed % is LOWER than the 'Clutch Set%' AND Brake Sensor Voltage is HIGHER than 1.2V**

**NOTE:** The module will be ready to blip again, after the clutch is released.

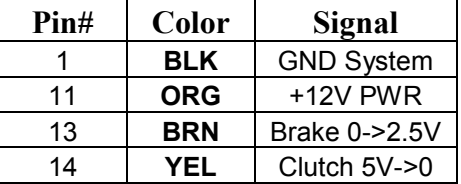

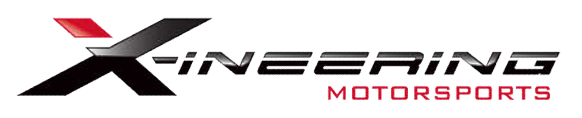

# **What's Included:**

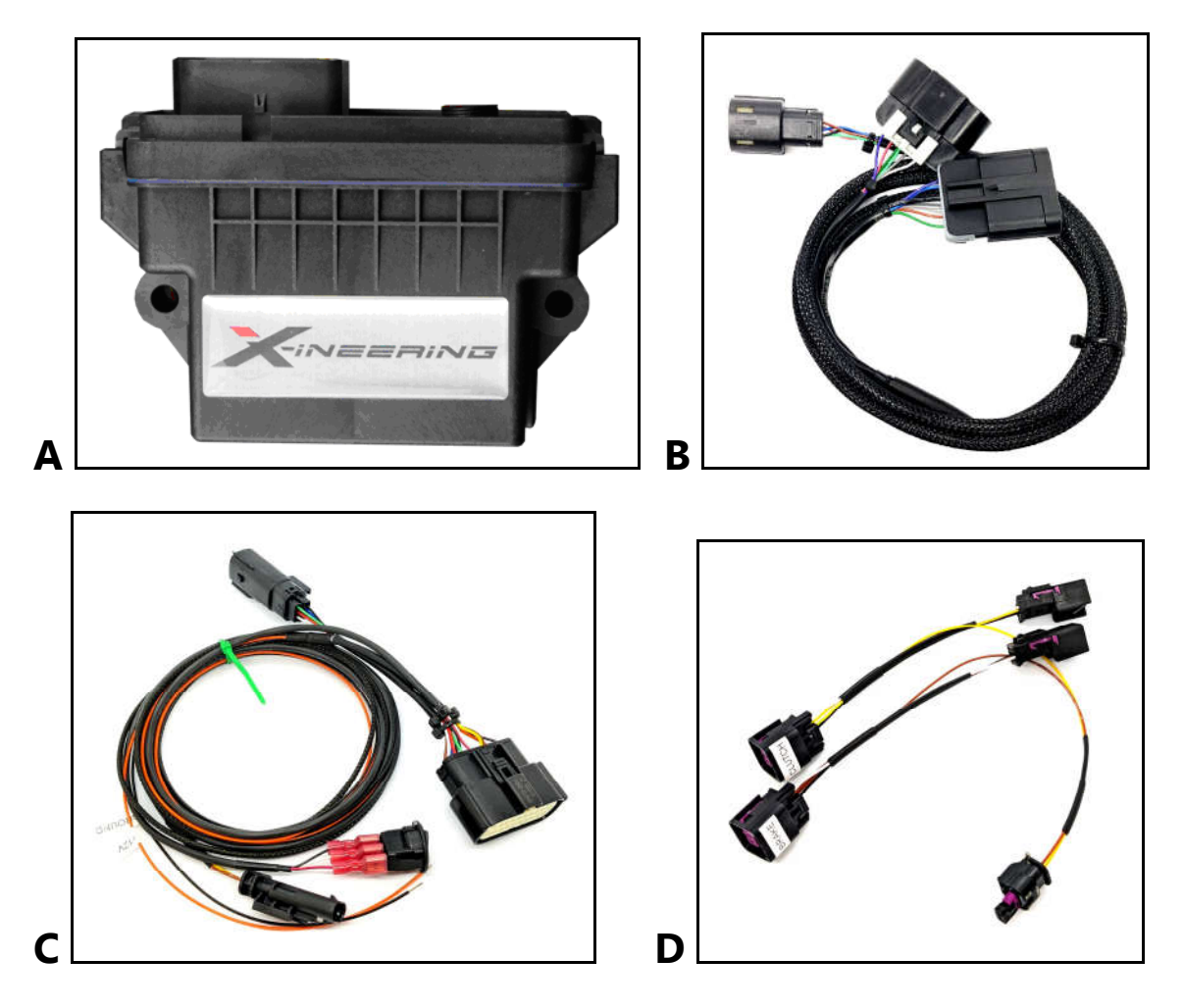

## **A - Blip Module**

Front Panel with USB - RED Power LED - Blue Blip Active LED

## **B - Plug and Play Accelerator Pedal Position Harness**

### **C - 20 Pin Main Harness**

12V/GND, 60" Arming switch harness

## **D - Plug and Play Brake/Clutch inline sensor harness**

### **E - 15ft USB cable**

Gold plated with Ferrite Core (not pictured)

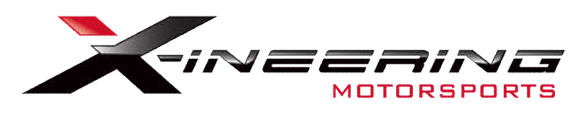

# **Android App Instructions**

Install **'Serial USB Console'** App from the Google Play store on to an android phone OR tablet.

It already has all the drivers needed to 'talk' with our blip module via USB and USB OTG cable (supplied) to an Android device.

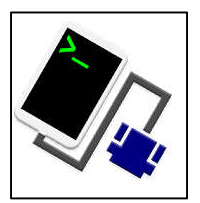

Upon start up, Select OK twice to allow connection to our blip module. It will automatically setup any connection settings.

The first serial command will display the current settings and serial number of the blip module. To change any of those settings enter the change Command followed by a number. The box will respond with the value that was saved for the change command.

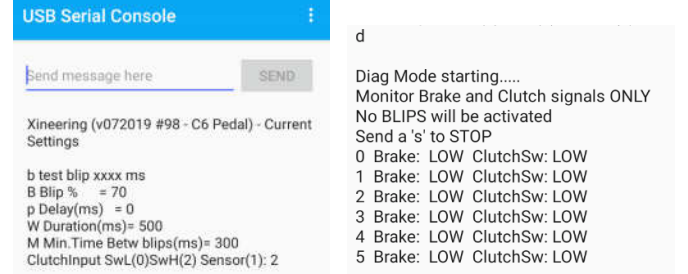

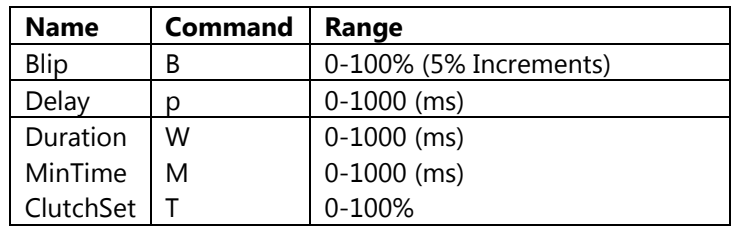

#### **Example: (CASE SENSITIVE)**

B 100 then click SEND, box responds with 100 = sets Blip 100% p 250 then click SEND, box responds with 250 = sets pre-blip delay 250 ms W 1000 then click SEND, box responds with  $1000 =$  sets blip duration to 1000 ms M 300 then click SEND, box responds with  $300 =$  sets min. time betw blips to 300 ms T 60 then click SEND, box responds with 60 = Clutch travel 60% down to be 'pressed' d Start Diagnostic Mode s to STOP Diag Mode

**Test blip via USB,** send 'b' and a duration (50-1000ms):

**Example:** b 250 will blip the throttle to the set % for 250ms

**Diagnostic mode**, send 'd' and a data log will start showing the status of the brake and clutch signals and if a BLIP has been registered. No blips will occur in this mode. Send 's' to stop diagnostic mode.

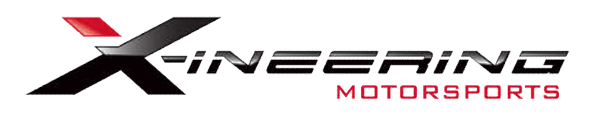

# **Windows PC program Instructions**

**Step 1:** Download and extract the **Blip Control zip** file from our downloads page. Scroll down to Software Section https://www.xineering.com/downloads.html

Be sure to download it somewhere you will remember, like desktop or downloads folder. The extracted folder will have a resources folder and BlipControl\_V#.exe.

The program can be run directly from the extracted folder.

**Step 2:** Connect the USB cable to your PC and Blip Module **Step 3:** Open the BlipControl\_V#.exe and select the COM port # the blip module is connected. If there is only one shown select that one. The settings will be automatically read out when a connection is made.

### **For more help click the -INFO v1.0- button in the About Tab**

#### **NOTE:**

If no new COM Port shows up in Device Manager then you need to install the device drivers (See Device Manager pic below)

Download and extract the CH340Driver.zip (also on our Downloads page) Run the setup.exe.

http://www.xineering.com/downloads/CH340Driver.zip

**It is recommended to always connect the blip module USB to the same port of your computer to retain the same serial COM #.**

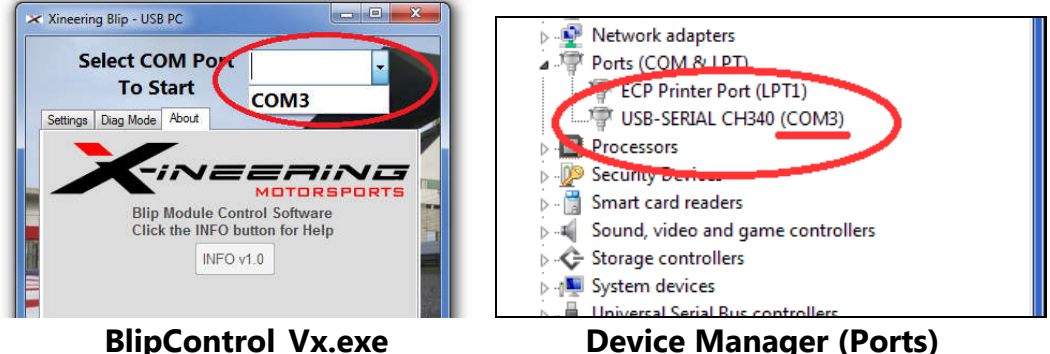